## Deleting Laboratory Results in THISIS

In THISIS, it is possible to delete an entire lab report, as well as to delete a single lab result, from a lab report. Deleting an entire lab report in the system is permanent so it is important to understand the difference and know how to perform both skills.

## Deleting an Entire Lab Report

Open the Lab Results tab within the event summary screen.

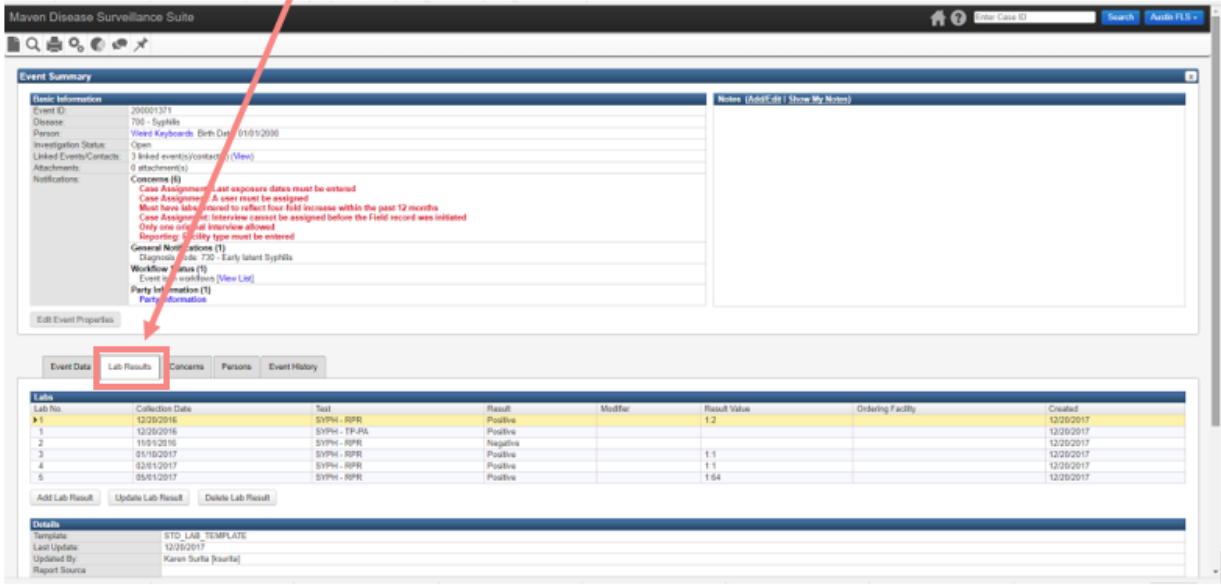

In the Labs section, select the lab report to be deleted. The lab report being deleted will be highlighted in yellow

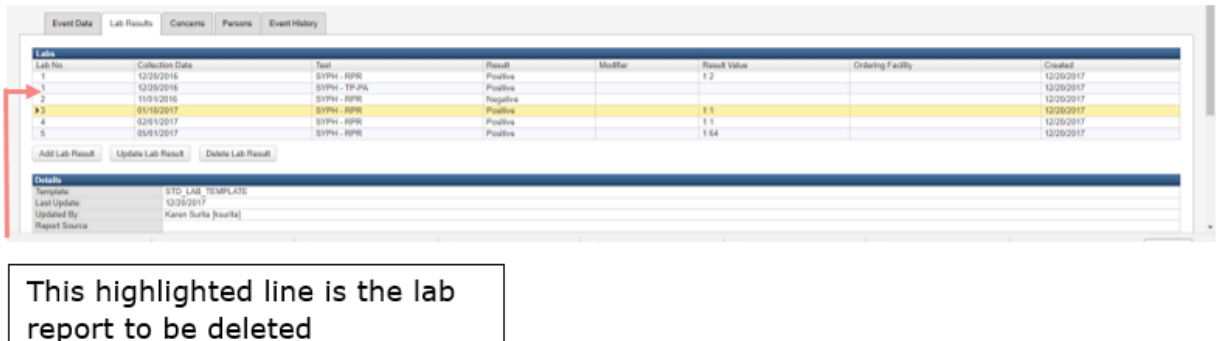

**Verify that the lab report highlighted is the correct report to be deleted.** Once you have verified selection of the correct lab report, select the Delete Lab Result button at the bottom of the Labs section.

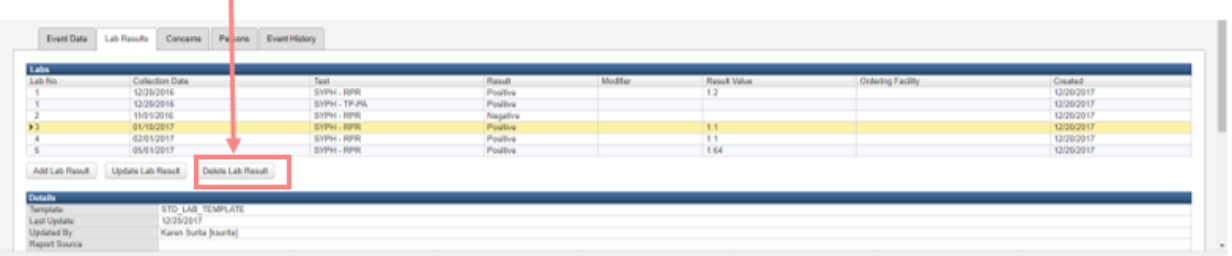

A pop-up warning will appear stating, *"This action will delete ALL results for the selected specimen. Do you want to proceed?"* Once you are certain that it is safe to delete all results from the selected specimen, select OK to delete all results from the selected specimen.

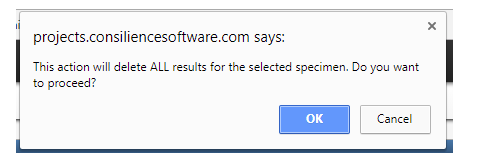

*NOTE – Deleting a lab result from the Lab Results tab is permanent, and cannot be reversed. Please verify that it is absolutely necessary to delete this lab prior to selecting this option.*

## Deleting an Individual Lab Result

The following procedures should be used to delete just one result from a lab report.

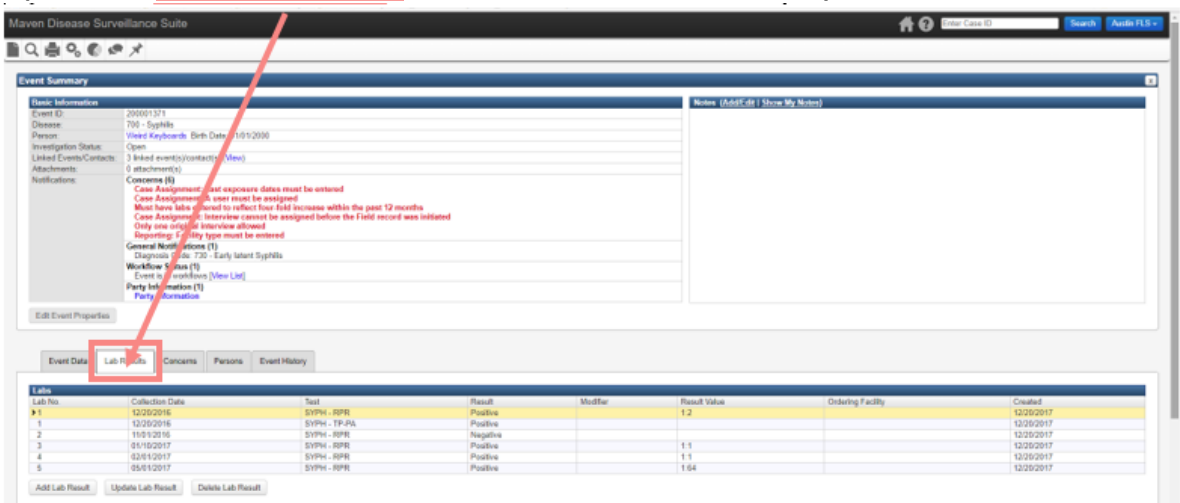

Open the Lab Results tab within the event summary screen.

Last Updated: 3/7/2018

In the Labs section, click on the lab report that contains the result you wish to delete. The lab report being altered will be highlighted in yellow.

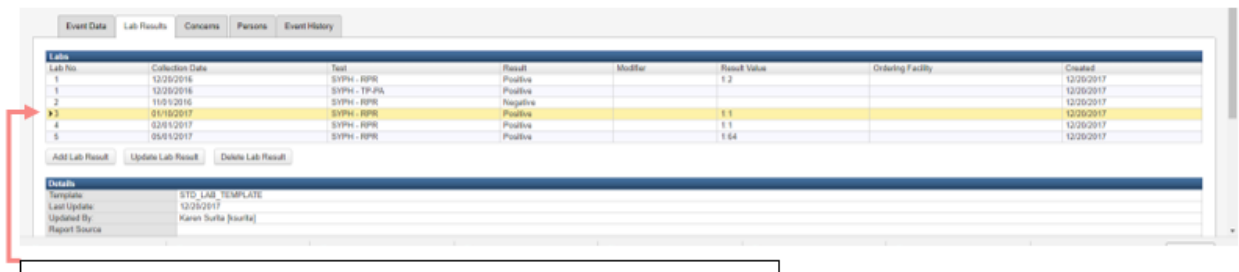

The result being deleted is part of this report

## Click on Update Lab Result

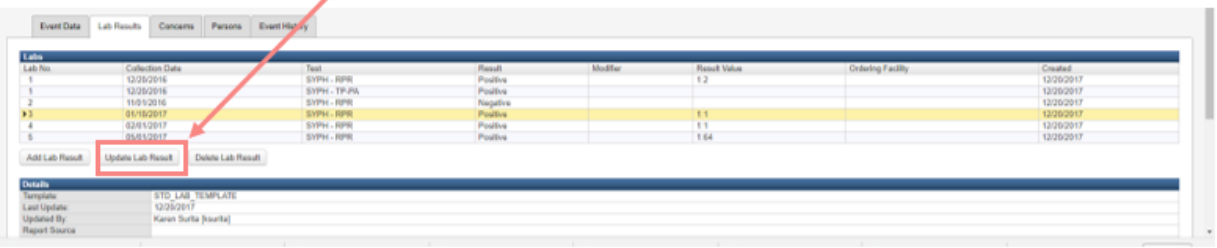

Once you are in the lab result, click on the delete button located to the right of the lab result you need to delete.

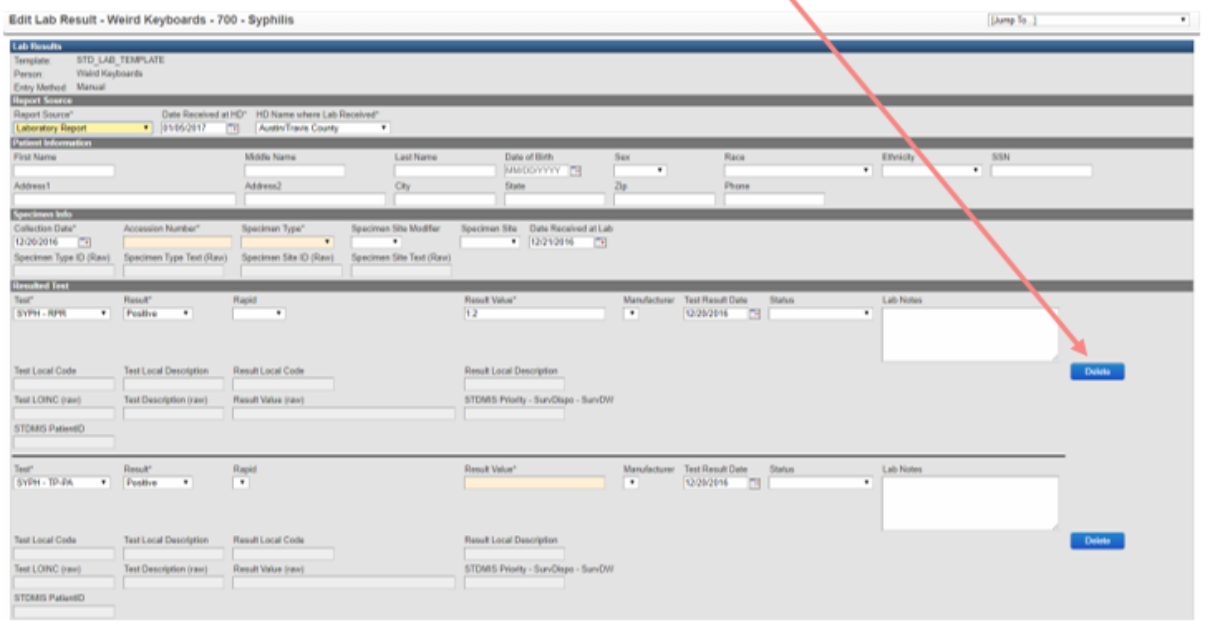

You have successfully deleted the lab result.

Last Updated: 3/7/2018

Last Updated: 3/7/2018